# BUBBLE BOX - LAN **NOTICE TECHNIQUE**

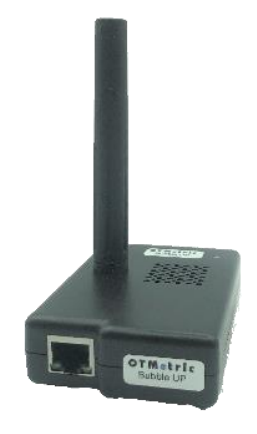

#### **IMPORTANT :**

Cette notice décrit l'installation d'un équipement de type **BUBBLE BOX**.

Cette notice est destinée à des professionnels habilités pour ce type d'intervention.

Avant d'installer l'appareil, veuillez lire attentivement ce document en vous assurant de sa bonne compréhension.

Pour toute question, merci de bien vouloir contacter votre distributeur.

#### **SECURITE – PRECAUTIONS - AVERTISSEMENTS :**

- o Pour toute intervention ou SAV, prenez contact avec votre distributeur. Ne pas tenter d'ouvrir l'appareil sous peine de perdre toute garantie
- o Ne pas utiliser de solvant sur l'appareil et le protéger de la lumière directe du soleil
- o Pour nettoyer l'appareil, veillez à le déconnecter de tout autre équipement et utilisez un chiffon doux et humide (ne pas frotter avec un chiffon sec)

**O.T.Metric SAS 1 rue de la Haye – Immeuble Le Dôme Paris, Roissy CDG – France contact@otmetric.com**

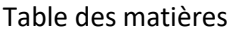

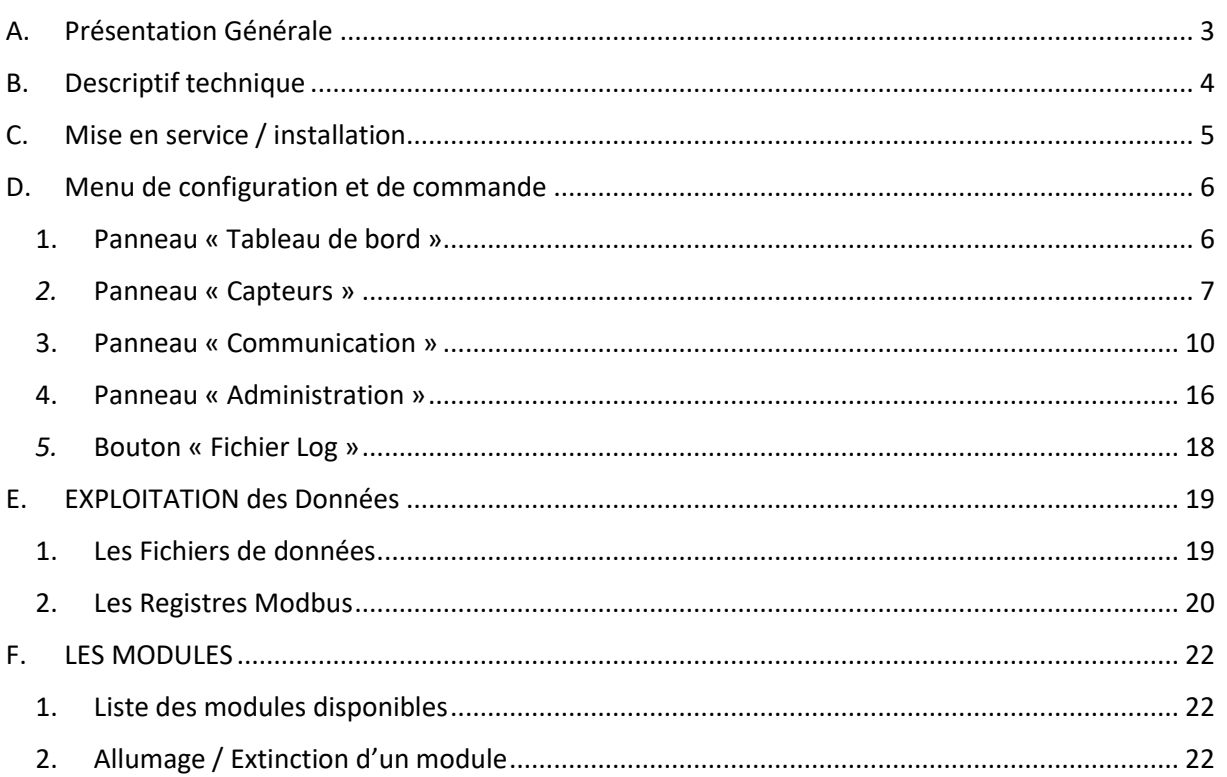

# <span id="page-2-0"></span>**A. Présentation Générale**

Un écosystème de capteurs O.T.Metric étant déployé sur zone, ceux-ci diffusent leurs données dans l'environnement.

Grâce à son interface radio, la Bubble Box réceptionne au fil du temps les informations des différents capteurs qui lui sont associés.

C'est le principe du Bubble UP.

Les données sont transmises à distance à un serveur central ou système de supervision pour une exploitation sur un logiciel spécialisé.

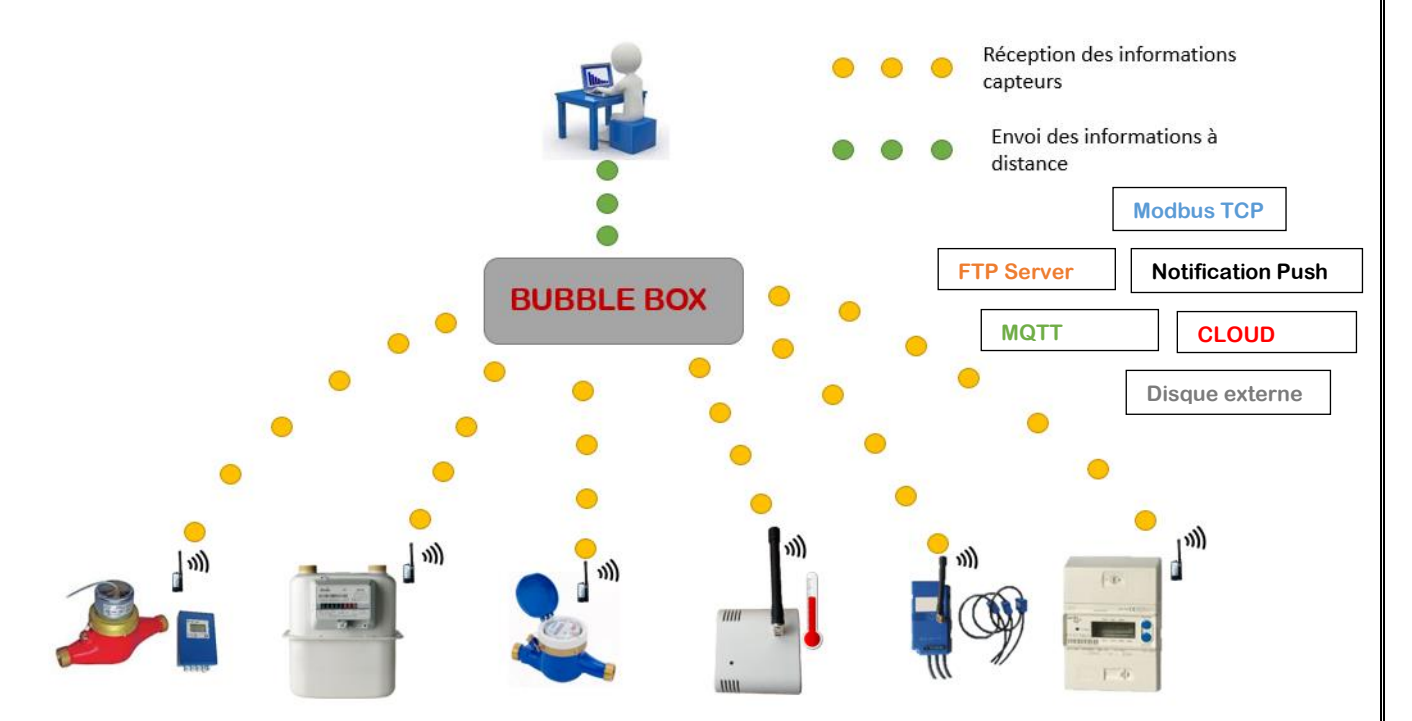

# <span id="page-3-0"></span>**B. Descriptif technique**

Bloc Alimentation secteur : 100-240 Vac 50/60 Hz (0,3A)

Interfaces Radio disponibles selon modèle :

- Modulation LoRa 169 MHz mode OTM
- Modulation LoRa 169 MHz mode MMI
- Wi-MBus OMS 868 MHz mode T1
- Wi-MBus OMS 868 MHz mode T2

Connexions disponibles :

- LAN RJ45
- Wi-Fi
- Disque externe clé USB (data logger)
- Modem 3G/4G (en Option)

#### Protocoles de communication :

Modbus TCP ; PUSH xml/csv/json ; FTP-SFTP ; CLOUD ; MQTT (pour AWS par exemple) ; disque externe - clé USB

Température de fonctionnement : 0 à 45°C - Température d'utilisation : -10° à +55°C Poids total avec alim : 300 g – Poids Boîtier sans alim : 100 g Fixation : murale ou pose sur table (pose sur plan horizontale, alignement vertical)

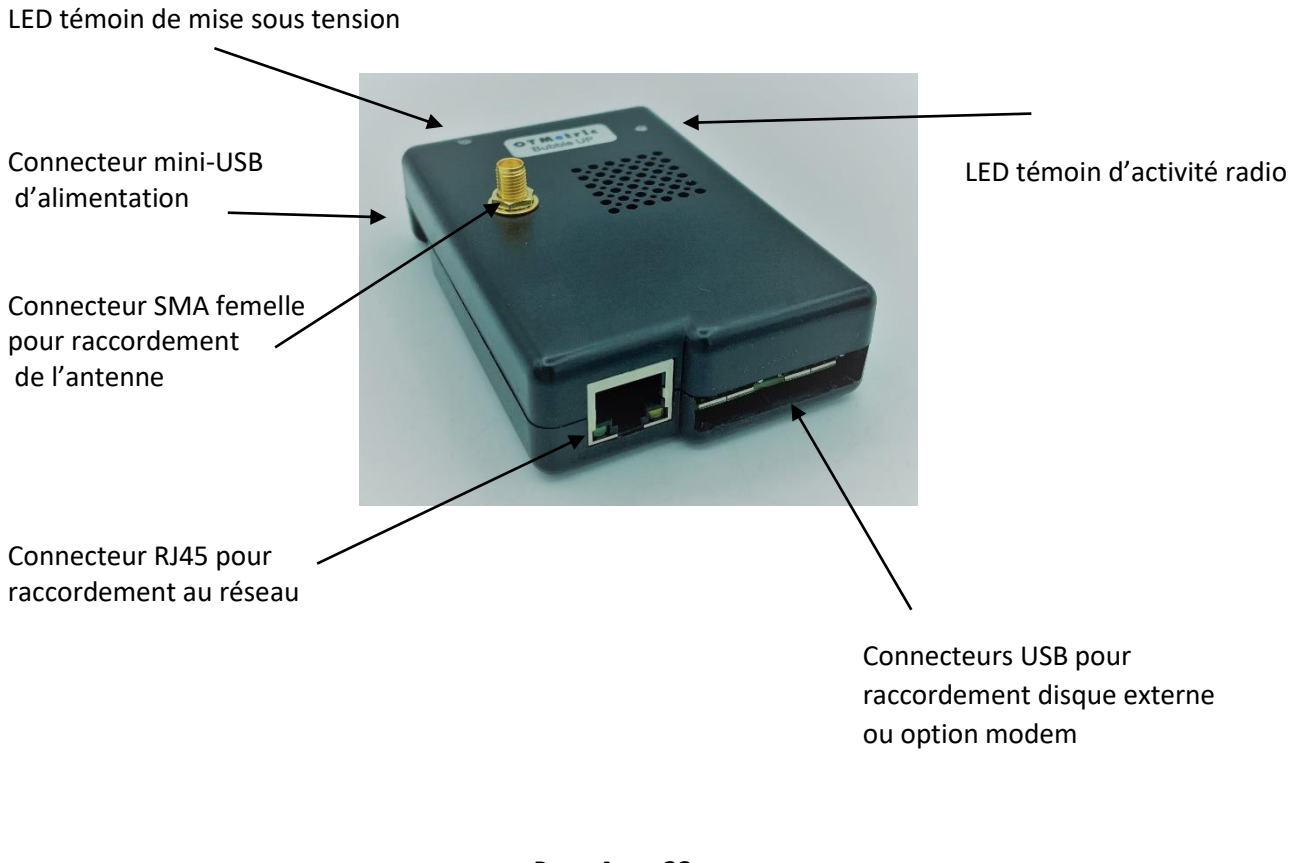

# <span id="page-4-0"></span>**C. Mise en service / installation**

La mise en service de l'appareil requiert un minimum de compétence technique dans le domaine des réseaux câblés et hertziens. Prenez le temps de parcourir ce document.

Choisir un endroit approprié pour une réception radio optimale des modules.

- Plus l'antenne est positionnée en hauteur meilleure en sera la réception du signal.
- Positionnez l'appareil préférentiellement à équidistance des capteurs du site.
- Eviter autant que possible les emplacements confinés et proscrire la mise en coffret métallique. Au besoin utilisez une antenne déportée disponible en option

Posez l'appareil de sorte à ce que l'antenne soit verticale. Au besoin utilisez une antenne coudée en cas de fixation murale.

Alimenter l'appareil uniquement avec le bloc d'alimentation fourni. Nous recommandons de choisir (et sécuriser si nécessaire) la prise secteur de sorte à éviter un débranchement inopportun.

La Bubble Box LAN se paramètre à l'aide d'une application intégrée à l'appareil (serveur web). L'exercice consiste principalement à déclarer les capteurs dont vous souhaitez collecter les données et définir le mode de retransmission de ces données vers un système pour une exploitation distante.

L'appareil est livré pour une connexion réseau en mode DHCP (connexion LAN ou Wi-Fi) Une fois la Bubble Box LAN connectée à votre réseau local, elle obtiendra automatiquement une adresse IP via le serveur DHCP. A l'aide du gestionnaire de votre réseau, vous aurez à retrouver l'adresse ainsi attribuée à l'appareil ou sinon connectez-vous en Wi-Fi directement.

Une adresse de repli IP 192.168.0.105 lui est toutefois affectée par défaut pour une liaison point à point avec un PC au cas où le serveur DHCP n'est pas disponible sur le réseau. Dans tous les cas, la Bubble-Box-LAN expose son adresse en cours en utilisant le protocole mDNS.

#### **Connexion au réseau Wi-Fi :**

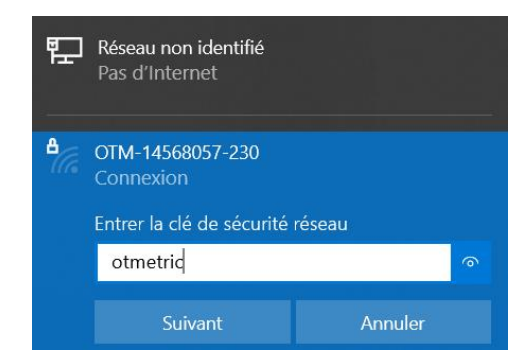

Pour la connexion Wi-Fi, le nom de réseau commence par «**OTM –**» suivi du numéro de série de l'appareil, le mot de passe est **otmetric**

Connectez-vous ensuite directement sur l'adresse 192.168.105.105 dans votre navigateur et sur la première page, vous visualisez l'adresse qui lui a été attribuée par le réseau Ethernet.

#### **Connexion au serveur web :**

Mettre l'appareil sous tension et attendre quelques instants que la séquence de boot s'effectue. Dans votre navigateur internet, taper l'adresse IP de l'appareil afin de communiquer avec le serveur web embarqué.

Une fenêtre de connexion apparait

Exemple avec l'adresse IP par défaut :

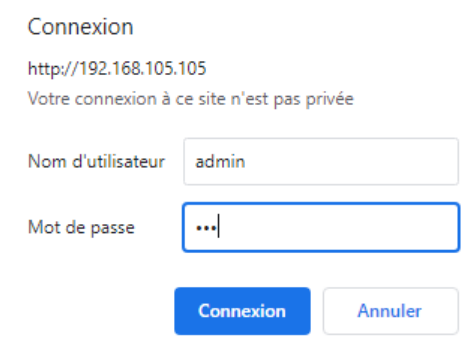

Le nom d'utilisateur d'administration est **admin** et le mot de passe est **otm**. L'ensemble des paramètres sont alors disponibles via les menus affichés.

# <span id="page-5-0"></span>**D. Menu de configuration et de commande**

## <span id="page-5-1"></span>**1. Panneau « Tableau de bord »**

Une fois la connexion établie, une page de type tableau de bord apparait présentant des informations graphiques et textuelles sur les rubriques suivantes :

- Panel des capteurs configurés et leur état
- Niveaux de réception des capteurs
- Etat du système de la Bubble Box
- Détail du port de communication Ethernet
- Détail du point d'accès Wi-Fi
- Etat de connexion la Wi-Fi
- Détail de la dernière transmission de fichiers et de celle à venir
- Détails de la dernière réception radio reçue (heure et date de réception, l'identifiant du module, ainsi que le niveau de réception)

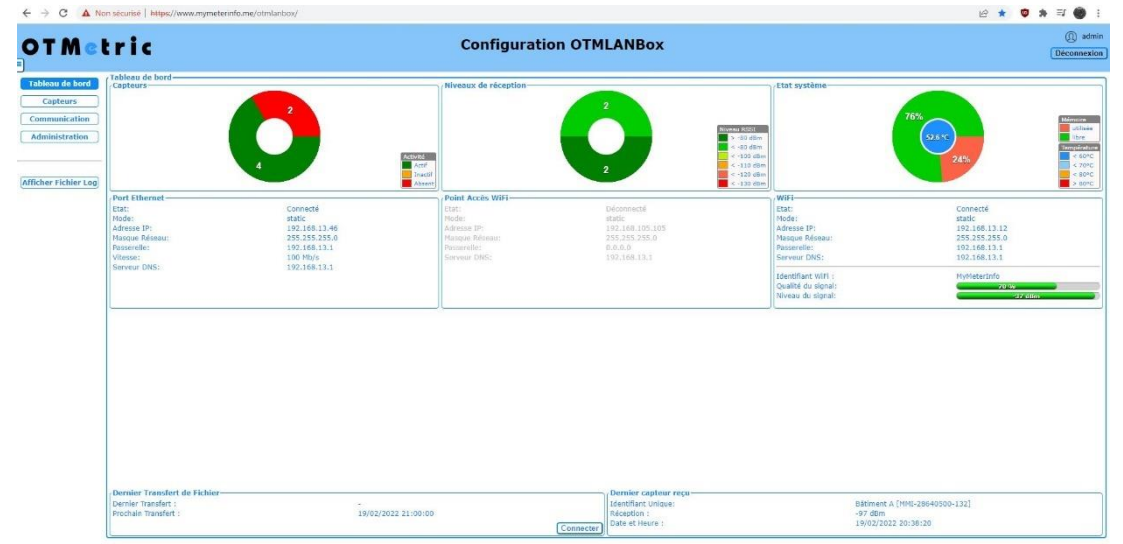

Toutes les fonctions permettant de définir la liste de capteurs, le format et la destination des données ainsi que les outils de gestion (horodatage, debug, mise à jour,…) sont alors disponibles. Sur un menu de fonctions à gauche de l'écran.

# <span id="page-6-0"></span>*2.* **Panneau « Capteurs »**

Ce cadre permet la gestion des capteurs (aussi appelés modules). Ajout de capteurs, paramétrage ou suppression. Tout se définit dans ce cadre

Ce panneau présente les modules déclarés en mémoire de cette Bubble Box

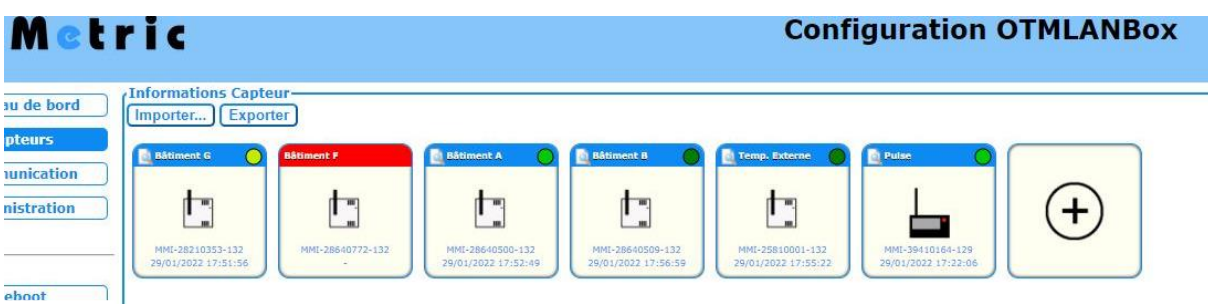

Ajout d'un Capteur par la méthode automatique (recommandée pour les utilisateurs débutants) - Aller dans le panneau « Communication » et *activer le mode installation* de la Bubble Box (voir page 11).

- Mettre le module émetteur en mode installation à l'aide d'un aimant (voir page 20) Le capteur communique alors avec la Bubble Box et son installation se confirme par 5 clignotements rapide de sa LED. Le capteur est alors installé avec des paramètres par défaut qui conviennent en général à la plupart des applications.

- Au besoin, rafraîchissez la page web pour voir apparaitre le nouveau capteur à l'écran

#### Ajout d'un capteur par la méthode manuelle

- Double-cliquez sur le pavé comportant le signe +
- Renseignez l'ID du capteur avec l'identifiant indiqué sur l'étiquette (ex : OTM-14353105-129)
- Compléter les informations :
	- Nom du Capteur : Affectation d'une dénomination (ex : compteur d'eau Ateliers)
	- Périodicité radio (lecture seule) : période d'émission des trames radio
	- Nombre d'index (lecture seule) : information du nombre de données (1 ou plus selon la nature des capteurs)
	- Adresse Modbus : affectation d'un numéro d'exclave Modbus (entre 1 et 246)
	- Capteur désactivé : il est possible de désactiver un capteur tout en laissant persistante sa déclaration

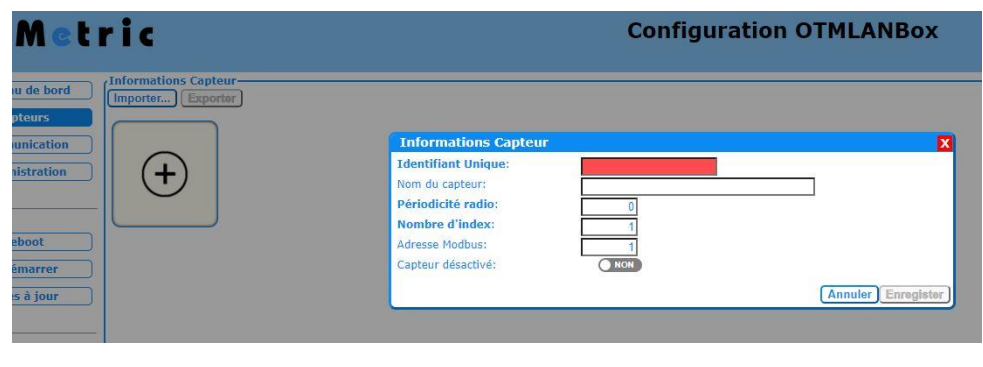

Page **7** sur **22**

Enregistrer (ou Annuler l'opération) Un pavé supplémentaire apparait alors dans la liste des capteurs déclarés

#### **Boutons** *Importer* **-** *Exporter*

Une fois la configuration effectuée. Il est possible de l'exporter sous forme de fichier .txt à des fins de sauvegarde.

Utiliser pour cela le bouton « *Exporter* ».

**Informations Capteur** Importer... Exporter

Fichier Edition Format Affichage Aide "OTM";14506024;130;2;15;3;0;"" "OTM";25874690;130;2;15;3;0;""

 $\blacksquare$ \*devices (3) - Bloc-notes

Un fichier *devices.txt* est alors édité automatiquement, reprenant la liste des modules associés ainsi que leurs caractéristiques.

Un bouton « *importer* » vous permettra d'intégrer une configuration sans avoir à refaire la déclaration des modules.

#### **Informations Capteur existant**

Un double clic sur l'icône d'un capteur permet d'accéder à ses informations et paramètres : Identifiant unique : pour consultation uniquement Nom du Capteur : Affectation d'une dénomination (ex : compteur d'eau Ateliers) Périodicité radio : période d'émission des trames radio (en minutes) Nombre d'index : information du nombre de données (1 ou plus selon la nature des capteurs) Adresse Modbus : affectation d'un numéro d'exclave Modbus (entre 1 et 246) Capteur désactivé : possibilité d'activer le mode *fantôme* sans supprimer le capteur de la config.

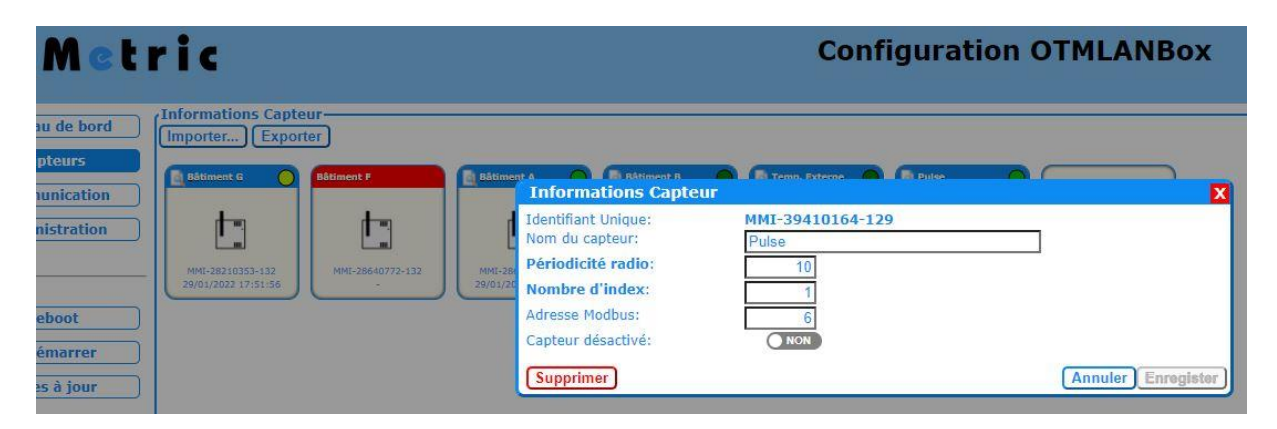

Bouton « Annuler » : referme cette fenêtre sans modification Bouton « Enregistrer » : enregistre d'éventuelles modifications Bouton « Supprimer » : supprime le capteur de la liste des devices

# OT Metric **Consulter les données reçues d'un module** L'icone suivante and apparait sur les modules lorsque des données sont disponibles en mémoire vive de la bubble Box. pteurporter Bâtiment F **N** Bâtiment A **Båtiment B**  $\cap$ MMI-28640772-132 MMI-28640500-132 MMI-28640509-132 07/02/2022 23:44:39 08/02/2022 09:08:16 08/02/2022 09:12:30 Il suffit de cliquer dessus pour faire apparaitre un tableau de données en cours

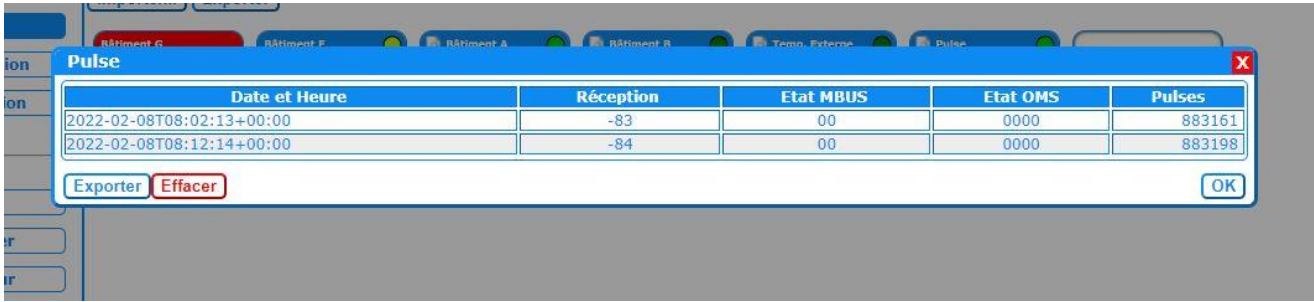

On y retrouve les données captées par la Bubble Box et non encore transmises sous forme de fichiers

La structure est décrite au §. Fichiers de données (page 17)

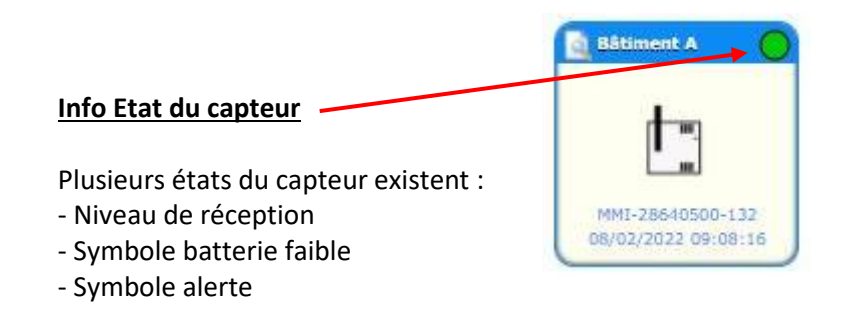

Le fait de passer le pointeur de souris sur le symbole affiche des détails sur ces informations

# <span id="page-9-0"></span>**3. Panneau « Communication »**

Cet espace permet de définir les paramètres des flux d'information entrant et sortant :

- Information et paramètres du mode de réception radio
- Choix et paramètres du mode d'envoi des données de sortie

#### Informations passerelle :

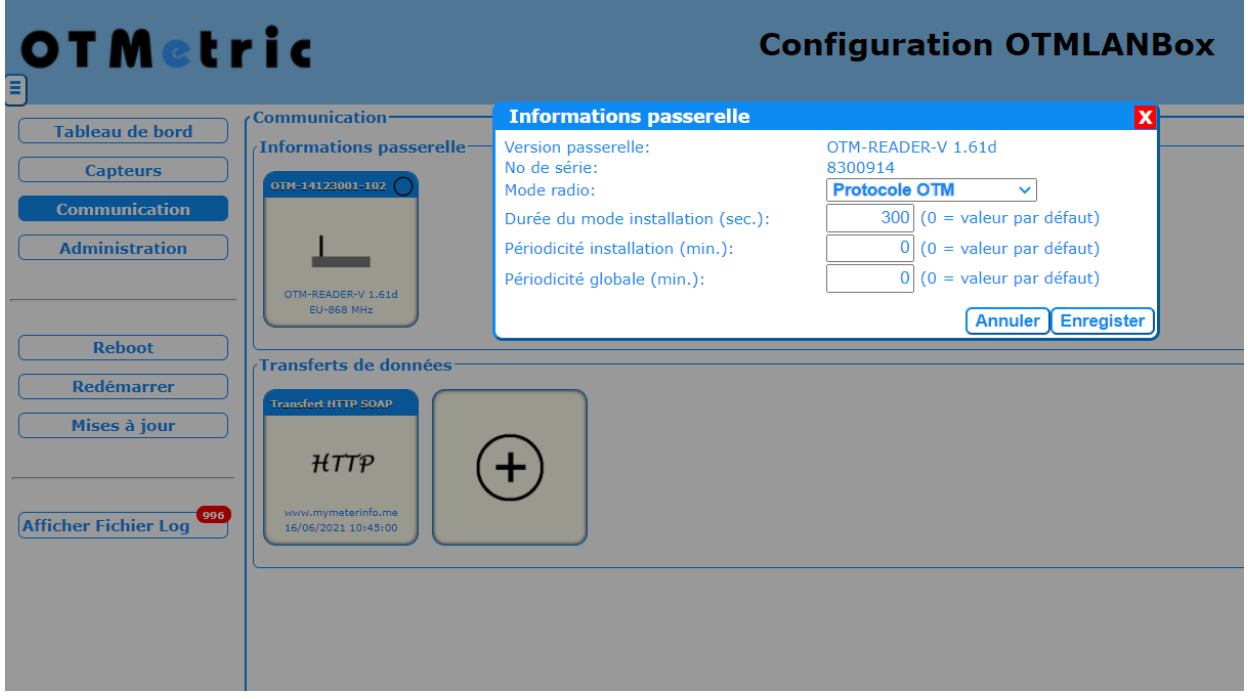

Le mode radio est déterminé par le choix initial de votre écosystème Bubble Up. Une grande majorité des applications utilise le mode LoRa 169 MHz (version OTM ou MMI). **Ne pas modifier ce paramètre, vous rendrez votre appareil incompatible avec le réseau de capteur existant.**

L'appareil dispose d'une fonction de mise en écoute pour la reconnaissance et l'installation automatique de nouveaux modules. Le champ **DUREE DU MODE D'INSTALLATION** définit le temps que va durer l'écoute des modules émetteurs en phase de première installation. D'usage, mettre 5 minutes **(300 secondes)** ou plus si besoin.

La zone **PERIODICITE INSTALLATION** est à renseigner en minutes. Elle définit la fréquence de transmission des modules émetteurs. Au moment de la première activation du module émetteur celui-ci est configuré avec sa périodicité par défaut (5', 10 ou 15' selon les modèles) ou bien selon la valeur indiquée dans ce champ de paramètre. Pour une durée de vie optimale de la batterie (10 ans environ), nous conseillons de conserver les valeurs par défaut.

La zone **PERIODICITE GLOBALE** s'indique en minutes. Elle permet de fixer une périodicité unique et uniforme à tous les capteurs. Pour inhiber cette opération, mettre la valeur 0 par défaut. Il est alors de nouveau possible d'exploiter la fonction de périodicité installation capteur par capteur.

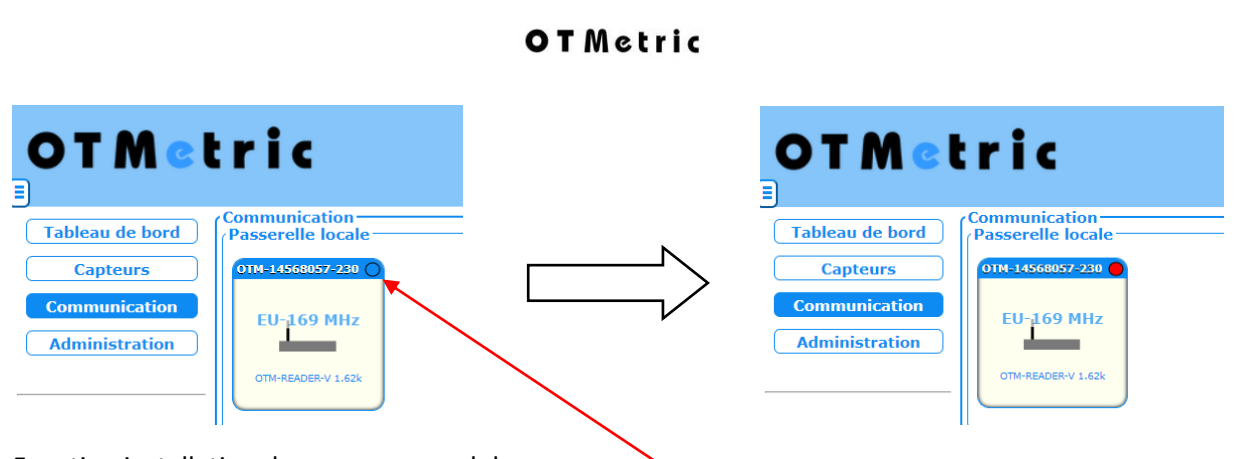

#### Fonction installation de nouveaux modules

Pour lancer une recherche des nouveaux capteurs à portée **cliquez une fois sur le bouton en haut à droite du pavé.** Il devient rouge et le mode recherche est actif pour la durée définie dans le paramétrage (5' par défaut). Quand le temps de recherche est échu, le bouton redevient bleu (si vous rafraichissez la page). Lorsque le mode Recherche est actif, la LED d'activité radio de la Bubble Box est rouge fixe et la Bubble Box est en écoute de capteurs nouvellement activé.

La réception des messages radio des capteurs installés continue de fonctionner normalement pendant cette phase

#### Transfert de données

Le panneau Transferts de données permet de définir les paramètres du mode de transmission des données des capteurs.

Cliquez 2 fois sur le pavé **+** pour créer et définir votre mode de communication

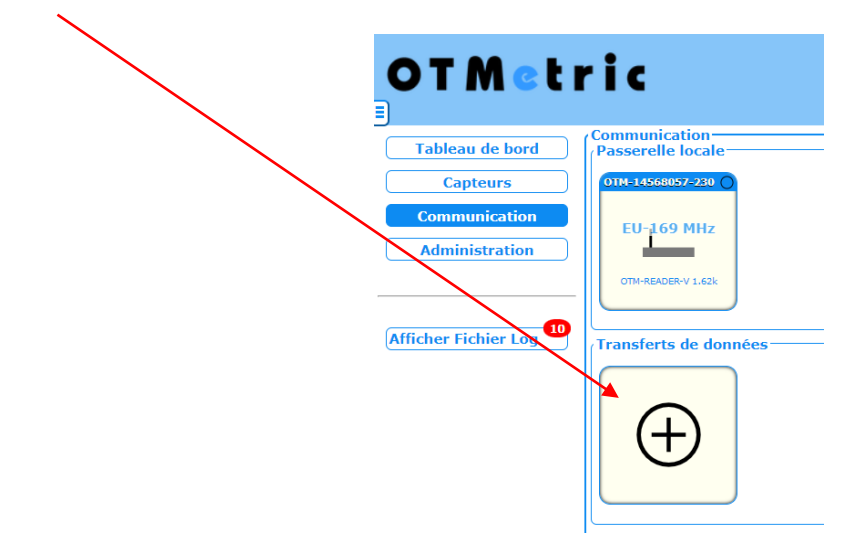

Les modes disponibles se présentent sous forme d'onglet :

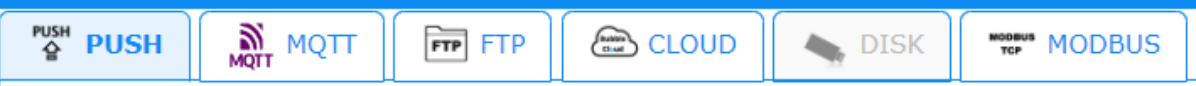

- PUSH : via serveur PUSH
- MQTT : via serveur MQTT
- FTP : via serveur FTP ou SFTP
- CLOUD : via le service web MyMeterInfo
- DISK (ou **DATA LOGGER**) : stockage des données en local sur une clef USB ou autre unité de stockage externe
- MODBUS : mise à disposition des données à un serveur Modbus TCP

Les formats des données disponibles : .json - .csv - .xml

#### **Onglet PUSH :**

A chaque trame radio reçue, celle-ci est transcrite en fichier immédiatement notifié au serveur de destination.

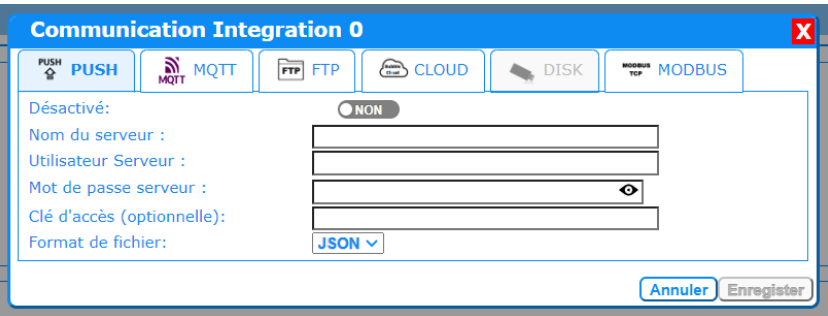

Nom du serveur : adresse url où envoyer le fichier push Utilisateur Serveur : selon votre configuration MdP serveur : selon votre configuration Clé d'accès (optionnelle) : selon votre configuration Format de fichier : .csv / .json / .xml

#### **Onglet MQTT :**

Permet de publier des données avec un serveur MQTT

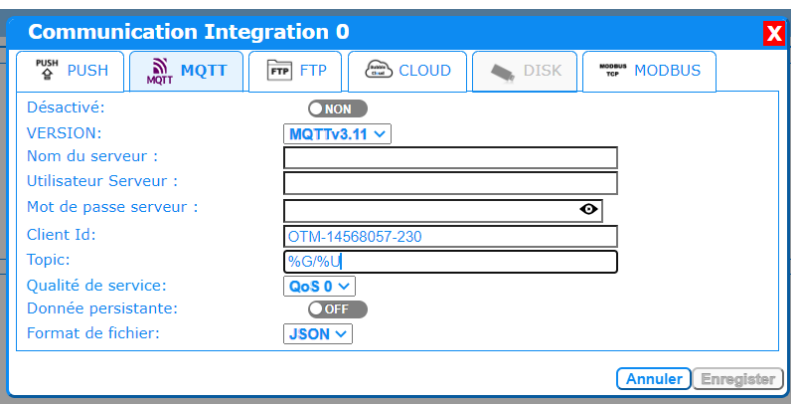

VERSION : différentes versions du serveur MQTT sont disponibles Nom du serveur : selon votre configuration Utilisateur Serveur : selon votre configuration MdP serveur : selon votre configuration Client Id : selon votre configuration Topic : abonnement au sujet « %G/%U » par défaut Qualité de service : Il s'agit d'un accord qui définit la garantie de livraison d'un message spécifique et le type d'authentification utilisé. Il y a trois niveaux de QoS dans MQTT : au moins une fois (QoS = 0) et exactement une fois (QoS = 1), plus une fois (QoS = 2) Donnée persistante : en fonction du choix de votre QoS Format de fichier : .csv / .json / .xml

#### **Onglet FTP :**

Au fil des réceptions radio, la Bubble box élabore des fichiers de données .csv qu'elle transmettra à un serveur FTP ou SFTP selon la périodicité définie.

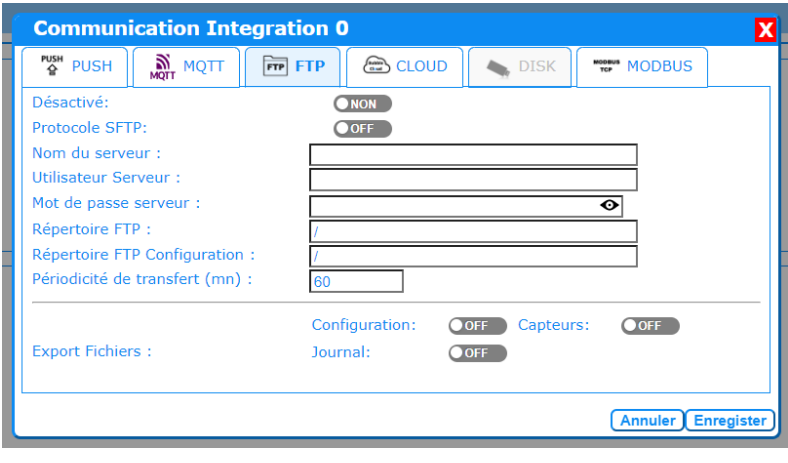

Page **13** sur **22**

Bouton Protocole SFTP : OFF par défaut (serveur FTP) - ON pour activer le mode serveur SFTP (serveur sécurisé FTP)

Nom du serveur : selon votre configuration

Utilisateur et mot de passe : selon votre configuration

Répertoire FTP : chemin où seront déposés les fichiers de données

Répertoire Configuration : chemin pour le dépôt des fichiers de configuration

Périodicité de transfert : indiquer en min la fréquence d'envoi des fichiers (en général 60 convient) Export de Fichiers : activer/désactiver l'envoi des fichiers config.txt ; data\_capteurs.csv ; log.txt

**Onglet CLOUD :** Utilisation du service web MyMeterInfo (ex : via l'application MyMeterInfo disponible avec l'abonnement annuel -> cloud.bubble-up.eu). Envoi de trames http

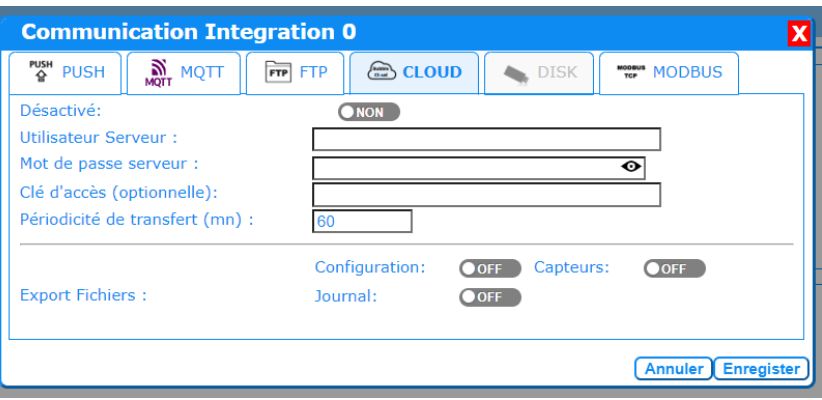

Utilisateur Serveur : fourni par l'abonnement MyMeterInfo MdP serveur : fourni par l'abonnement MyMeterInfo Clé d'accès (optionnelle) : fourni par l'abonnement MyMeterInfo Périodicité de transfert : 60 minutes (aucun changement ne doit être fait sur ce paramètre) Format de fichier : .csv / .json / .xml

**Onglet DISK :** Une possibilité est offerte à l'utilisateur de connecter un disque de stockage externe sur le port USB pour enregistrement de données en local à l'instar d'un **data logger**.

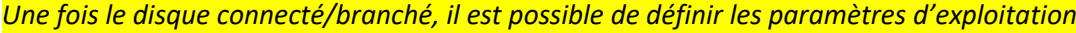

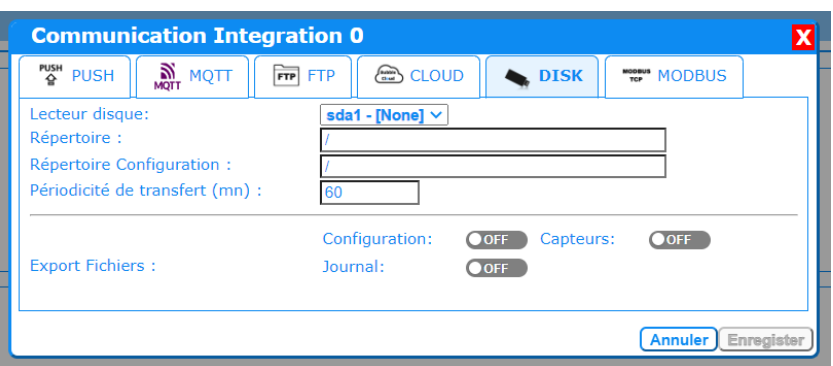

Lecteur disque : affiche le lecteur de disque détecté

Répertoire : chemin du répertoire où sauvegarder les fichiers de données

Répertoire Configuration : chemin pour le dépôt des fichiers de configuration

Périodicité de transfert : indiquer en min la fréquence d'envoi des fichiers (en général 60 convient) Export de Fichiers : activer/désactiver l'envoi des fichiers config.txt ; devices.csv ; errlog.txt

#### **Onglet MODBUS** :

La valeur par défaut est 0. Le serveur Modbus TCP est inactif.

Pour permettre l'établissement des connexions et l'échange de données entre équipements, le service de messagerie Modbus TCP doit fournir un port d'écoute. En général le port 502 TCP est utilisé pour les communications Modbus, mais l'option permet un choix différent si nécessaire.

Nombre de connexion entrantes simultanées : 5 est la valeur par défaut recommandée. Le cas particulier d'une configuration réseau avec plusieurs maitres peut nécessiter une augmentation de ce paramètre.

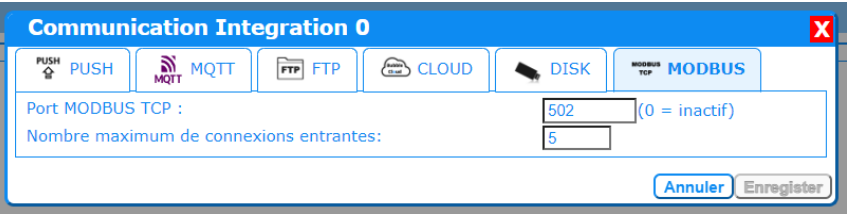

# <span id="page-15-0"></span>**4. Panneau « Administration »**

Cet espace permet de définir les paramètres des différents ports de sortie de l'appareil, notamment le port Ethernet et les accès Wi-Fi. Le panneau d'administration permet aussi la gestion de l'heure, du mot de passe, la commande de mise à jour, etc…

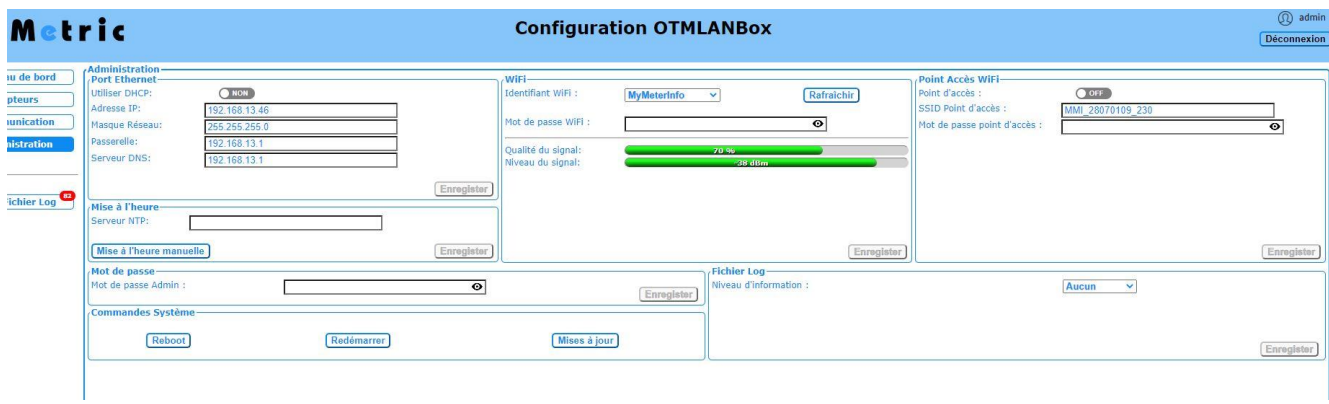

#### Port Ethernet :

Utiliser DHCP : active/désactive le mode DHCP

Si DHCP non actif, les paramètres suivants apparaissent afin de définir le port Ethernet de l'appareil

- Adresse IP : (ex : 192.168.0.105 par défaut)
- Masque Réseau : (ex : 255.255.255.0 par défaut)
- Passerelle :
- Serveur DNS :

#### Mise à l'heure :

Serveur NTP : la Bubble Box est programmée pour se mettre à l'heure automatiquement via un serveur NTP disponible sur internet. Ce champ est donc vide par défaut. En revanche, si votre Bubble n'a pas d'accès à internet, alors vous pouvez indiquer un serveur NTP issu de votre réseau privé.

Bouton « Mise à l'heure manuelle » : C'est une fonction utile pour démarrer une exploitation sans connexion au réseau. Cette fonction permet de fixer la date et l'heure en mode local en cas de serveur NTP non connecté. Attention : en cas de coupure secteur, seule la connexion à un serveur NTP permettra une remise à l'heure automatique.

#### Wi-Fi :

L'appareil peut se connecter au réseau via une connexion Wi-Fi. Il s'agit ici de sélectionner une borne disponible et de renseigner son code d'accès. Une fois la connexion établie, vous disposez d'un visuel indiquant la qualité et le niveau du signal.

#### Point d'accès Wi-Fi :

SSID/MdP Wi-Fi : Nom et Code d'accès pour connexion à un réseau Wi-Fi

#### Fichier Log :

En plus des fichiers de données .csv ou .json, le système génère un fichier pour suivre les informations et évènements du système.

Il est possible de choisir un niveau plus ou moins élevé de richesse d'information.

Attention : plus le niveau est élevé, plus le fichier est important. Pour des transferts par Modem, cette option n'est pas sans incidence sur la durée du transfert et l'occupation des circuits

Nous recommandons un usage modéré de cette option en opération d'exploitation normale.

#### Mot de passe :

Dans cette rubrique, Il est possible de redéfinir les mots de passe des utilisateurs simple et administrateur.

Attention : en cas d'oubli des mots de passe ainsi modifiés, un retour au fabricant sera nécessaire pour leur réinitialisation.

#### Modem :

Le modem se raccorde via liaison USB

- Connexion GSM : active/désactive le fonctionnement du modem
- APN : fourni par votre prestataire
- Utilisateur :
- Mot de passe :
- Code Pin : fourni par votre prestataire
- Inactivité : tempo de déconnexion automatique après une transmission. Valeur par défaut 180 sec. si 0, ne se déconnecte jamais. Pour des raisons de sécurité, il est préférable de déconnecter le modem après une transmission de données
- Informations Modem : Modèle, Opérateur, Code IMEI, niveau de réception signal

#### Commandes Système :

- **REBOOT :** Eteint et redémarre tout le système (comme on arrête et redémarre un PC)
- **REDEMARRER :** Ne redémarre que le programme de l'application
- **MISE A JOUR :** Vous pouvez faire des mises à jour de votre BUBBLE BOX via ce bouton Attention ! Quand vous lancez une mise à jour il est important de ne pas interrompre le process et d'attendre le message de confirmation de bonne fin de l'opération. L'interruption d'une mise à jour peut bloquer l'OS de l'appareil et nécessiter un retour usine pour réinitialisation.

# <span id="page-17-0"></span>*5.* **Bouton « Fichier Log »**

Bouton **AFFICHER FICHIER LOG :** Permet d'afficher tous les évènements de la BUBBLE BOX pour faire des contrôles sur les évènements et opérations survenus

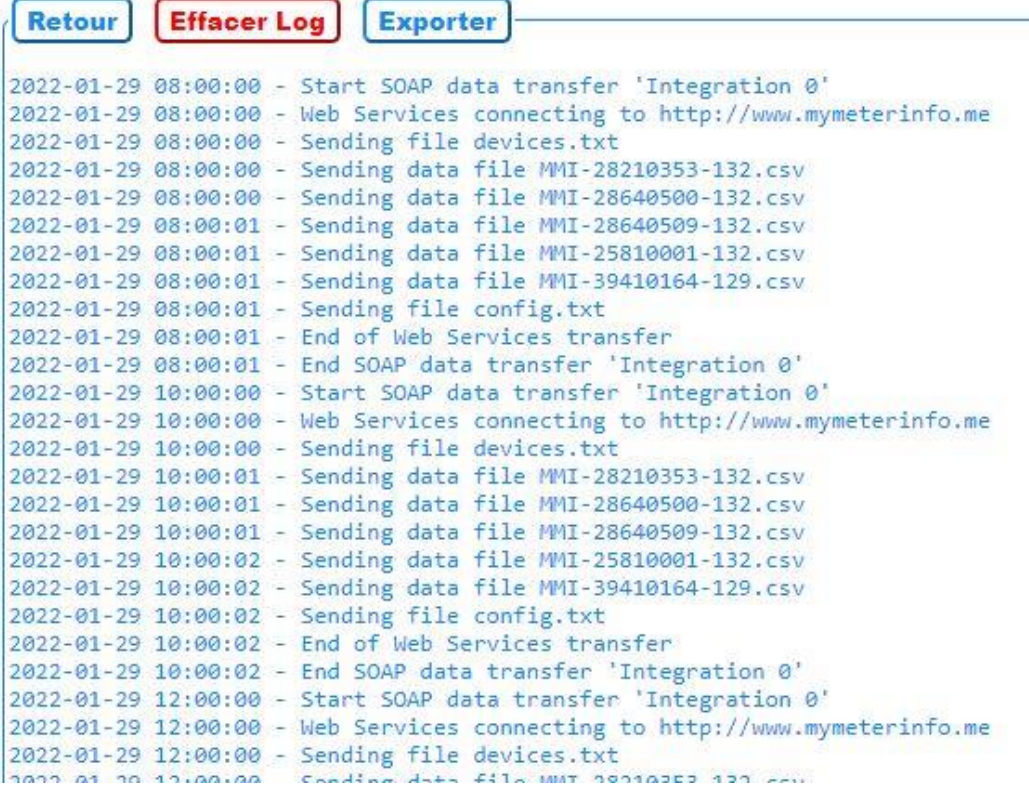

Voir le paragraphe « Fichier Log » (page 17) pour les paramètres de fichier Log

# <span id="page-18-0"></span>**E. EXPLOITATION des Données**

## <span id="page-18-1"></span>**1. Les Fichiers de données**

Les trames radio collectées des capteurs sont transformées en fichiers de données. Ils sont transmis à distance selon les modes de transfert choisis dans le panneau de communication (voir Parag. 3)

Les données pourront ainsi être exploitées par un système de supervision ou de traitement tiers.

**Type de fichiers :** .csv Nom de fichier : mmi-xxxxxxxx-yyy xxxxxxxx sont les 8 derniers caractères du numéro de série du module yyy est le type définissant le module Exemple pour un transfert FTP : mmi-22900204-129.csv

**Format :** le fichier .csv est composé de champs séparés par des points-virgules. Les données sont séquencées de la manière suivante :

*Horodatage ; Niveau RSSI ; Statut 8; Statut 16 ; Nombre index ; Index<sup>1</sup> ; … ; Index<sup>n</sup>*

- *Horodatage :* Indique la date et l'heure du relevé en UTC conforme à la norme ISO-8601 selon la forme AAAA-MM-JJThh:mm:ss+00:00
- *Niveau RSSI :* Indique le niveau de réception du module en dBm.
- *Statut 8 :* Indique la valeur hexadécimale du mot d'état du module. Il s'agit d'un nombre sur 8 bits dont chaque bit représente un cas d'erreur :
	- o Bit 0-1 : erreur application
	- o Bit 2 : Batterie faible
	- o Bit 3 : Erreur permanente
	- o Bit 4 : Erreur temporaire
	- o Bit 5 : erreur générique
	- o Bit 6 : Erreur de communication capteur
	- o Bit 7 : Capteur non-installé
- *Statut 16 :* Indique la valeur hexadécimale du mot de configuration selon la norme OMS. Il s'agit d'un nombre sur 16 bits dont chaque bit représente la configuration du capteur :
	- o Bit 0-1 : Nombre de répétitions du message
	- o Bit 2-3 : Type de contenu du message
	- o Bit 4-7 : Nombre de blocs cryptés
	- o Bit 8-11 : Mode de cryptage
	- o Bit 12 : Réservé
	- o Bit 13 : Mode Synchrone
	- o Bit 14 : Mode accessibilité
	- o Bit 15 : Mode bidirectionnel
- *Nombre Index :* Indique le nombre d'index du compteur attaché au module (de 1 à 9)
- *Index<sup>n</sup>* : Indique le nième index de la liste

Exemple d'un capteur Pulse\_2 à 2 entrées impulsion compteur

Vous noterez que l'index 1 s'incrémente normalement au gré de la consommation, alors que visiblement l'entrée 2, toujours à 0, n'est pas branchée ou que le compteur ne présente aucune consommation.

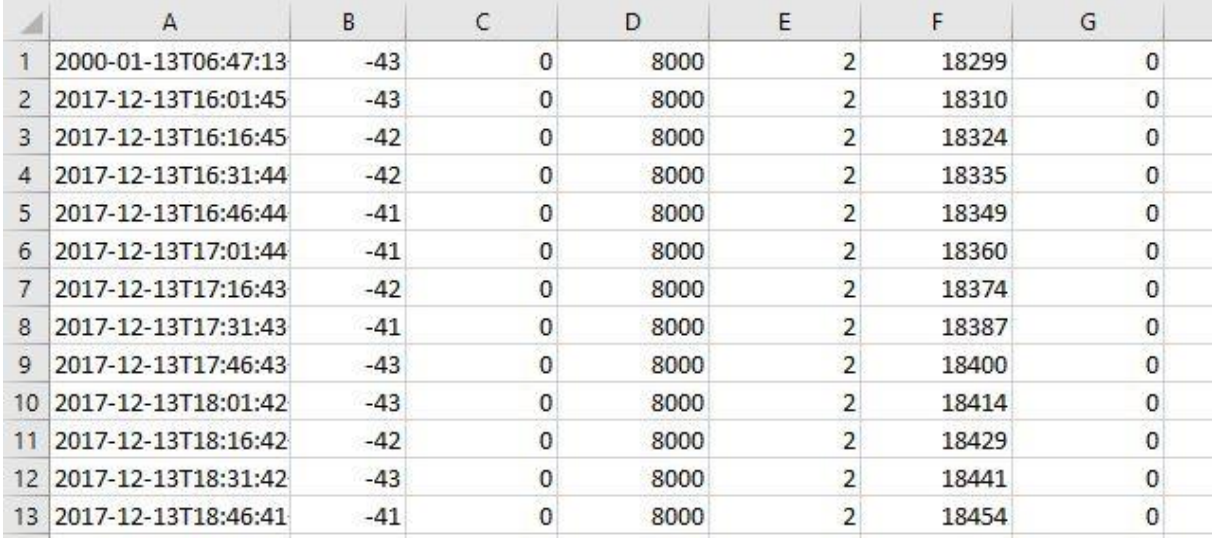

#### <span id="page-19-0"></span>**2. Les Registres Modbus**

Pour rappel, chaque capteur possède un ID d'esclave Modbus avec son propre mapping mémoire La Bubble box elle-même dispose d'un numéro d'esclave (par défaut 245) et d'un mapping mémoire de données qui lui est propre.

La Bubble box met à disposition du serveur Modbus l'état des capteurs. Ceci de manière tout à fait transparente pour l'exploitant.

La Bubble Box répond aux requêtes envoyées par le maître Modbus pour l'ensemble des adresses esclaves qui lui sont attribuées.

Chaque capteur associé se voit attribué une adresse esclave unique (entre 1 et 247) selon la configuration. Par défaut, l'adresse 1 est affectée au premier capteur de la liste, l'adresse 2 au second et ainsi de suite.

Les informations sont disponibles en lecture via les fonctions 03, 04, 06 ou 16.

#### *Plan Mémoire Capteur*

Chaque valeur reçue par le capteur est stockée dans une mémoire circulaire de 16 positions, ainsi si le capteur ne comporte qu'un seul index, la dernière valeur reçue est stockée en position 0, alors que les positions 1 à 15 comportent les 15 dernières valeurs reçues comme historique.

Si le capteur comporte 2 index, les deux derniers index reçus seront en position 0 et 1, et les positions 2 à 15 contiennent les 7 dernières valeurs reçues comme historique deux à deux et ainsi de suite.

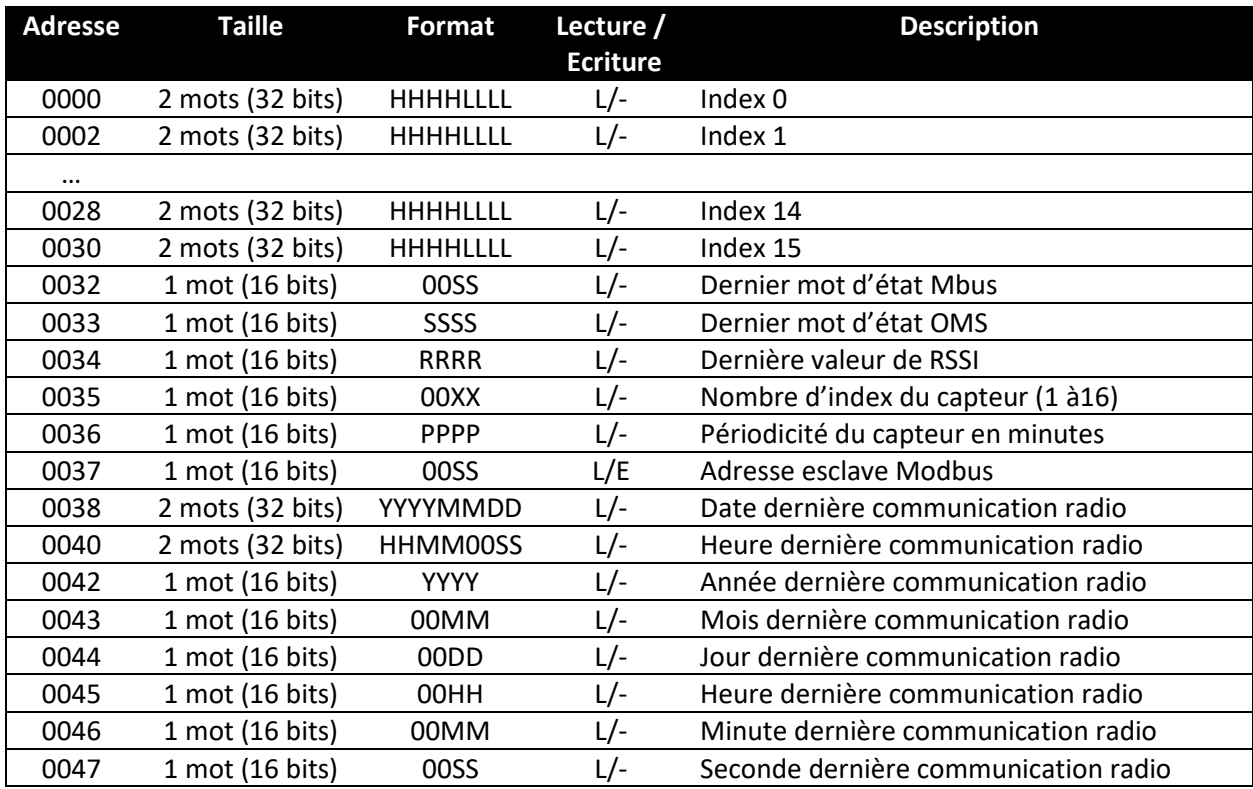

#### *Plan Mémoire Concentrateur*

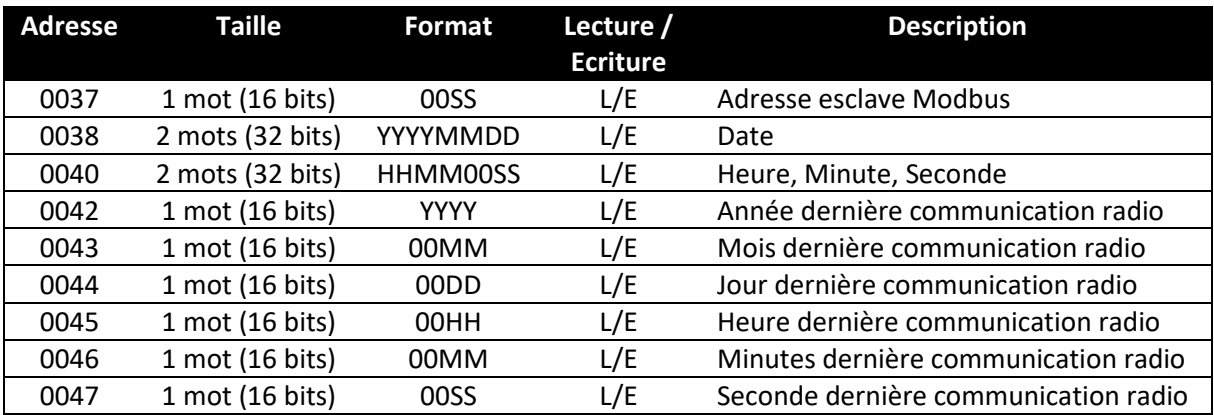

# <span id="page-21-0"></span>**F. LES MODULES**

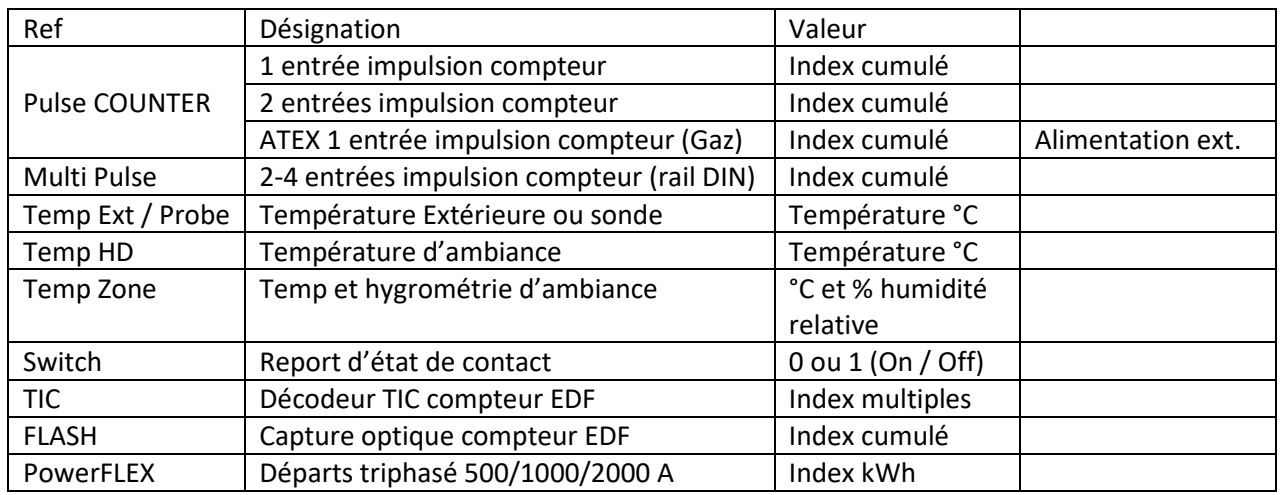

### <span id="page-21-1"></span>**1. Liste des modules disponibles**

Pour plus de détails, se référer aux fiches individuelles des produits

## <span id="page-21-2"></span>**2. Allumage / Extinction d'un module**

Sauf préparation spécifique, les modules sont livrés en mode sommeil afin de préserver les batteries.

L'activation d'un module s'opère à l'aide d'un aimant. Repérez la zone d'application qui se trouve sous le module ou entre la LED et l'antenne (selon modèle). Appliquez l'aimant fourni pendant environ 3 secondes sur la cible et retirer l'aimant dès l'allumage de la LED. La mise en route effectue une séquence d'initialisation pour connexion avec le récepteur. Au besoin cette séquence peut être répétée autant que nécessaire.

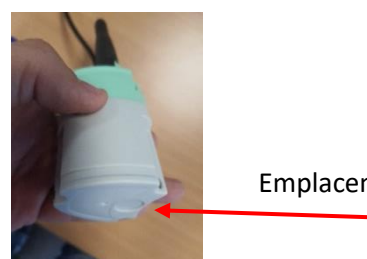

Emplacement pour application de l'aimant

L'extinction d'un module s'opère en appliquant l'aimant 10 secondes sur la cible ou à équidistance entre l'antenne et la LED (selon les modèles). Retirer l'aimant dès le clignotement rapide (3 fois) de la LED. A l'extinction de la LED, le module est en mode sommeil. Attention, cette opération effectue une remise à zéro des registres mémoires du module.